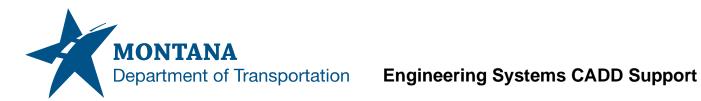

#### **Application Support Guide**

Application/Tool(s): AutoCAD / Civil 3D

Version(s): 13.4.2455.0 Civil 3D 2022.2.6 Update Environment(s): MDT Civil 3D State Kit r2022 v1.24 Released/Revised: 4/15/2024

# REDEFINING BLOCKS IN CIVIL 3D **FILES**

# **ISSUE:**

Standard Block definition has been revised in the State Kit and needs to be revised in current project drawing files.

This documentation demonstrates how to redefine a block within existing files that were created prior to the current State Kit release.

### **SOLUTION:**

Update the **Block** in all files that were created with the previous release.

#### **PROCEDURE:**

The following are procedures for the referenced solutions.

#### **Update the Block**

- 1) Open an existing plan production file containing the **Block** made from a previous State Kit version.
- 2) Open the *Design Center* from the palettes dropdown on the *Home* tab (or press *Ctrl+2*), select the *Folders* tab, then from the Folders List navigate to the file containing the revised block.

#### Example:

C:\mdoh\StateKit\Civil 3D\2022\Templates\Reference\MDT-Sheet-Ref.dwt. Select blocks.

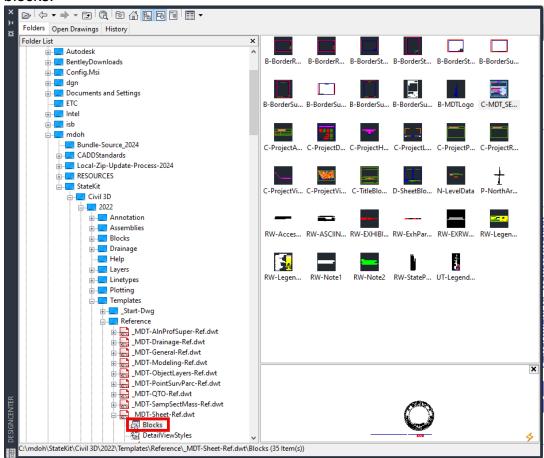

3) Change the view from icon to list.

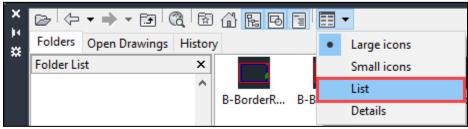

4) Right click the **BLOCK** and select **Redefine only**.

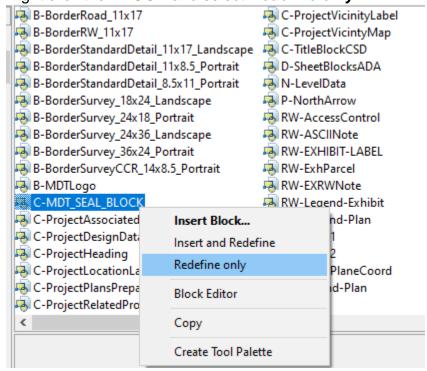

5) Close out of the Design Center.

#### Blocks with Attributes

For blocks that have attributes, the attributes will also need to be synced.

1) From the Insert Tab, expand the Block panel menu and select Synchronize Attributes (command ATTSYNC).

#### Blocks that don't update

1) If the block isn't displaying with the revision, it may need to be replaced. Redefined blocks are accessible within the Current Drawing collection of the Blocks palette.

# **SUPPORT CONTACT:**

Please submit an MDT Engineering Systems CADD Support Request for assistance with this tip. MDT internal users may Open a Case via the MDT Service Desk.